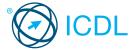

# Base Module - Word Processing This quick reference is for Microsoft Word 2007 on Windows XP

# **Quick Reference**

#### Word 2007 Tabs

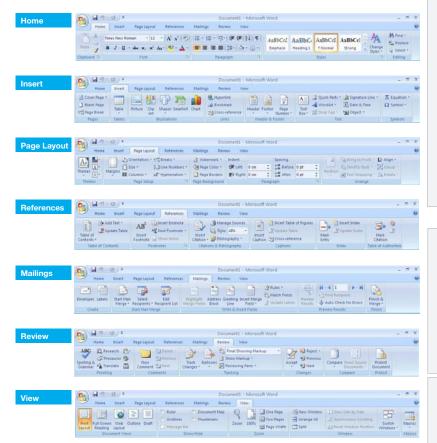

#### **Certification Test Goals**

This module sets out essential concepts and skills relating to the ability to use a word processing application to create everyday letters and documents.

Successful candidates will be able to:

- Work with documents and save them in different file formats.
- · Choose built-in options such as the Help function to enhance productivity.
- · Create and edit small-sized word processing documents that will be ready to share and distribute.
- · Apply different formats to documents to enhance them before distribution and recognize good practice in choosing the appropriate formatting options.
- · Insert tables, images and drawn objects into documents.
- · Prepare documents for mail merge operations.
- · Adjust document page settings and check and correct spelling before finally printing documents.

## **Keyboard Shortcuts**

#### General

Open a document CTRL+O Save a document CTRL+S

Print a document CTRL+P

Close a document CTRL+W

Undo CTRL+Z

Redo or Repeat CTRL+Y

Help F1

Switch between apps ALT+TAB

# Navigation

Up one screen PAGE UP

Down one screen PAGE DOWN

Beginning of line **HOME** 

End of line END

Beginning of a document CTRL+HOME

End of a document CTRL+END

### **Editing**

Cut CTRL+X

Copy CTRL+C

Paste CTRL+V

# **Formatting**

Bold CTRL+B

Italics CTRL+I

Underline CTRL+U

# **Using the Application**

#### **Working with Documents** 1.1

- Open a word processing application. 1.1.1
  - · Click the Start button.
  - · Select All Programs.
  - · Click Microsoft Word 2007.
- Close a word processing application.
  - · Click the Office button.
  - · Click Exit Word
- Open documents.
  - · Click the Office button.
  - · Click Open.
  - · Select document(s) to open and click Open.
  - Close documents.
  - \* Click the Office button.
- Create a new document based on default template.
  - · Click the Office button.
  - · Click New
  - · Click Blank Document.
  - · Click Create
- Create a new document based on other available template like: memo, fax, agenda.
  - \* Click the Office button.
  - · Click New.
  - Under templates, click Memos.
  - · Click to select a memo template.
  - Click Download
- Save a document to a location on a drive.
  - · Click the Office button.
  - · Click Save
  - · Create a file name and select the location.
  - · Click Save.

- Save a document under another name to a location on a drive.
  - · Click the Office button.
  - · Click Save As.
  - · Enter a new file name over the existing file name and select the location.
  - · Click Save.
- 1.1.4 Save a document as another file type like: text file, Rich Text Format, template, software specific file extension, version number.
  - · Click the Office button.
  - · Select Save As.
  - \* Click on the Save as type drop-down menu and select a file type.
  - · Click on Save.
- Switch between open documents.
  - · On the View tab, in the Windows group, click the Switch Windows button.
  - · Click the name of the document to switch to.
- **Enhancing Productivity**
- Set basic options/preferences in the application: user name.
  - · Click the Office button.
  - · Click Word Options.
  - · On the Popular tab, enter a user name in the User name text box.
  - · Click OK.
- Set basic options/preferences in the application: default folder to open, save documents.
  - · Click the Office button.
  - · Click Word Options.

- · On the Save tab, enter a default file location in the Default file location: text box.
- · Click OK.
- Use available Help functions.
  - · Click on the Help button on the top right of the ribbon.
- 123 Use magnification/zoom tools.

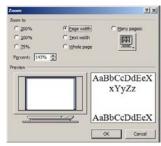

- · On the View tab, in the Zoom group, click the **Zoom** button.
- · Select the magnification required.
- · Click OK
- Restore, minimize the ribbon.
  - · Double click any tab to minimize the ribbon.
  - · Double click any tab again to restore the ribbon.

## 2 Document Creation

#### 2.1 Enter Text

- 2.1.1 Switch between page view modes.
  - On the View tab, in the Document Views group, click on a view mode.
  - Print Layout view shows how a document will look when printed.
  - Full Screen Reading view shows the document at a size that is suitable for reading.
  - Web Layout view shows how a document will look in a web browser.
  - Outline view shows the structure of the document as nested levels of headings and body text.
  - Draft view shows the content of a document with a simplified layout.

#### 2.1.2 Enter text into a document.

- · Click in the document window.
- · Enter the text.
- .1.3 Insert symbols or special characters like: ©, ®, ™.

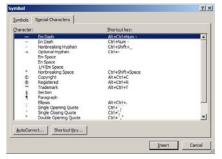

- On the Insert tab, in the Symbols group, click the Symbol button, and then click More Symbols.
- On the Special Characters tab, select a special character, like ©, ®, or ™, and click on the Insert button.

#### 2.2 Select, Edit

- 2.2.1 Display, hide non-printing formatting marks like: spaces, paragraph marks, manual line break marks, tab characters.
  - On the Home tab, in the Paragraph group, click the Show/Hide button.
- 2.2.2 Select character, word, line, sentence, paragraph, entire body text.

| Select           | Action                                             |
|------------------|----------------------------------------------------|
| Word             | Double-click the word                              |
| Sentence         | Ctrl + click in the sentence                       |
| Line             | Click in the Selection Bar to the left of the line |
| Paragraph        | Triple-click the paragraph                         |
| Entire Body text | Triple-click in the Selection Bar                  |

# 2.2.3 Edit content by entering, removing characters, words within existing text.

- Select the text for editing in the document window
- · Begin typing.

# 2.2.3 Edit content by over-typing to replace existing text.

- To switch to Overtype mode, right-click on the Status Bar and then click Overtype.
- The Insert button will show on the left side of the status bar.
- Click the Insert button and the word Overtype replaces the word Insert.
- Click immediately before the text to replace.
- Begin entering new text.
- 2.2.4 Use a simple search command for a specific word, phrase.

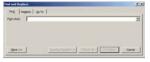

- On the Home tab, in the Editing group, click the Find button.
- Enter the word or phrase to find into the Find what box.
- Click Find Next to select the first occurrence of the word or phrase.
- 2.2.5 Use a simple replace command for a specific word, phrase.

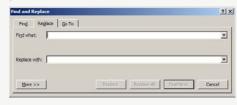

- On the Home tab, in the Editing group, click the Replace button.
- Enter the word or phrase to find for replacement into the Find what box.
- Enter the word or phrase to replace into the Replace with box.
- · Click Find Next.

# 2.2.6 Copy text within a document, between open documents.

- · Select text to copy.
- On the Home tab, in the Clipboard group, click the Copy button.
- Click in a new location within the document or within another open document.
- On the Home tab, in the Clipboard group, click the Paste button.

# 2.2.6 Move text within a document, between open documents.

- · Select the text to move.
- On the Home tab, in the Clipboard group, click the Cut button.
- Click in a new location within the document or within another open document.
- On the Home tab, in the Clipboard group, click the Paste button.

### 2.2.7 Delete text.

- · Select the text to delete.
- · Press the Delete Key.
- 2.2.8 Use the undo, redo command.
  - On the Quick Access Toolbar, click Undo or Repeat.

# 3 Formatting

### 3.1 Text

## 3.1.1 Change text formatting: font sizes.

- · Select the text to format.
- On the Home tab, in the Font group, click the Font Size arrow.
- Select a size from the list or enter a size into the Font Size box.

## 3.1.1 Change text formatting: font types.

- · Select the text to format.
- On the Home tab, in the Font group, click the Font arrow.
- Select a font from the list or enter a font name into the Font box.

## .1.2 Apply text formatting: bold, italic, underline.

- · Select the text to format.
- To embolden the text, on the Home tab, in the Font group, click the Bold button.
- To italicize the text, on the Home tab, in the Font group, click the Italic button.
- To underline the text, on the Home tab, in the Font group, click the Underline button.
- 3.1.3 Apply text formatting: subscript, superscript.

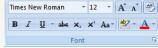

- · Select the text to format.
- On the Home tab, in the Font group, click the Superscript or Subscript button.

### 3.1.4 Apply different colors to text.

- · Select the text to color.
- On the Home tab, in the Font group, click the Font Color arrow.
- · Click on a color.

### 1.5 Apply case changes to text.

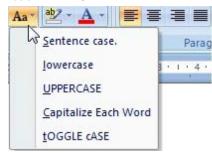

- · Select the text to change case.
- On the Home tab, in the Font group, click the Change Case button.
- To capitalize the first letter of a sentence, click Sentence case.
- · To make all letters lowercase, click lowercase.
- · To capitalize all of the letters, click UPPERCASE.
- To capitalize the first letter of each word, click Capitalize Each Word.
- To shift between two case views, click tOGGLE cASE.

#### 3.1.6 Apply automatic hyphenation.

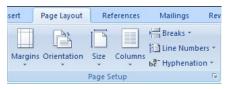

- · Make sure that no text is selected.
- On the Page Layout tab, in the Page Setup group, click Hyphenation, and then click the Automatic button.

# 3.2 Paragraphs

# 3.2.1 Create, merge paragraph(s).

- · To create a paragraph, press the Return key.
- To merge paragraphs, click directly before first paragraph mark.
- · Press the Delete key.

# Insert, remove soft carriage return (line break).

- To insert the line break, press the Shift + Return keys.
- To delete the line break, select line break and press the Delete key.

# 3.2.3 Recognize good practice in aligning text.

 Use align, indent, tab tools rather than inserting spaces.

## 2.4 Align text left, right.

- · Select the text to align.
- On the Home tab, in the Paragraph group, click the Align Left or Align Right buttons.

## .4 Align text center.

- · Select the text to center.
- On the Home tab, in the Paragraph group, click the Center button.

# 3.2.4 Align text justified.

- Select the text to justify.
- On the Home tab, in the Paragraph group, click the Justify button.

## 1.2.5 Indent paragraphs: left, right

- $\boldsymbol{\cdot}$  Select the paragraph.
- On the Page Layout tab, in the Paragraph group, click the Paragraph group arrow.
- To indent to the left, click in the Left box and enter the indent required.
- To indent to the right, click in the Right box and enter the indent required.

#### 3.2.5 Indent paragraphs: first line.

- · Click in front of the line to indent.
- On the Page Layout tab, in the Paragraph group, click the Paragraph group arrow.
- Under Indentation, click the Special box arrow and click First line.

# 3.2.6 Set, remove and use tabs: left, center, right, decimal.

- On the Page Layout tab, in the Paragraph group, click the Paragraph group arrow.
- In the Paragraph dialog box, click Tabs.
- A Left Tab stop sets the start position of text; the text entered moves to the right.
- A Center Tab stop sets the position of the middle of the text; the text entered centers on this position.
- A Right Tab stop sets the right end of the text; the text entered moves to the left.
- A Decimal Tab stop aligns numbers around a decimal point.

### 3.2.7 Recognize good practice in paragraph spacing.

 Apply spacing between paragraphs rather than use the Return key.

#### 3.2.8 Apply spacing above, below paragraphs.

- · Select the paragraph to change.
- On the Page Layout tab, in the Paragraph group, click the Paragraph group arrow.
- To adjust the spacing before the paragraph, click the Before arrow up or down.
- To adjust the spacing after the paragraph, click the After arrow up or down.
- 3.2.8 Apply single, 1.5 lines, double line spacing within paragraphs.

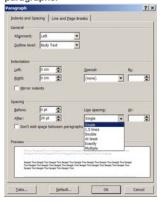

- · Select the paragraph to change.
- On the Page Layout tab, in the Paragraph group, click the Paragraph group arrow.
- On the Indents and Spacing tab, click the Line spacing arrow and select Single, 1.5 lines, or Double line.
- Add bullets, numbers in a single level list.

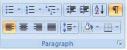

- $\boldsymbol{\cdot}$  Select the list to bullet.
- On the Home tab, in the Paragraph group, click the Bullets button or Numbering button.

# 3.2.9 Remove bullets, numbers in a single level list.

- $\boldsymbol{\cdot}$  Select the bulleted or numbered list.
- On the Home tab, in the Paragraph group, click the Bullets arrow or Numbering arrow.
- · Click None.
- 2.9 Switch between different standard bullet styles in a single level list.

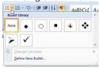

- · Select the bulleted list.
- On the Home tab, in the Paragraph group, click the Bullets arrows.
- · Click a bullet style in the Bullet Library.

3.2.9 Switch between different standard number styles in a single level list.

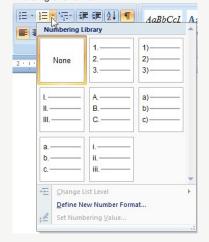

- · Select the bulleted list.
- On the Home tab, in the Paragraph group, click the Numbering arrow.
- · Click a number style in the Numbering Library.

# 3.2.10 Add a box border and shading/background color to a paragraph.

- · Select a paragraph.
- On the Home tab, in the Paragraph group, click the Border button arrow
- · Click Borders and Shading.
- · Click the Borders tab.
- · Under Setting, click box border.
- On the Shading tab, click the Fill arrow.
- · Click on a color.
- · Click OK.

#### 3.3 Styles

# 3.3.1 Apply an existing character style to selected text.

- · Select the word to format.
- On the Home tab, in the Styles group, move the mouse over Quick Styles to preview various styles.
- · Click a character style to format the word.

# 3.3.2 Apply an existing paragraph style to one or more paragraphs.

- · Select the paragraph to format.
- On the Home tab, in the Styles group, move the mouse over Quick Styles to preview various styles.
- $\boldsymbol{\cdot}$  Click a paragraph style to format the paragraph.

# 3.3.3 Use copy format tool.

- · Select the text that has the format to copy.
- On the Home tab, in the Clipboard group, click the Format Painter button.
- $\boldsymbol{\cdot}$  Select the text to apply the format.

# 4 Objects

# 4.1 Table Creation

4.1.1 Create a table ready for data insertion.

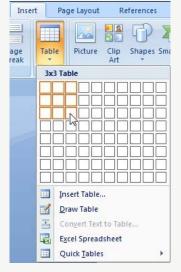

- · Click in the document where the table is required.
- On the Insert tab, in the Tables group, click the Table button.
- · Move the mouse cursor to the upper left cell.
- Move the mouse cursor across to define number of columns and down to define the number of rows.

#### 4.1.2 Insert, edit data in a table.

· Click in a cell and enter or delete text.

## 4.1.3 Select rows, columns, cells, entire table.

- · Click into the table.
- On the Layout tab, in the Table group, click the Select arrow and click Select Row, Select Column or Select Table button.

#### 4.1.4 Insert rows.

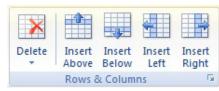

- · Click in the table.
- On the Layout tab, in the Rows & Columns group, click the Insert Above or Insert Below button.

#### 1.1.4 Insert columns.

- · Click in the table.
- On the Layout tab, in the Rows & Columns group, click the Insert Left or Insert Right button.

#### 4.1.4 Delete rows and columns.

- · Select the row or column to delete.
- On the Layout tab, in the Rows & Columns group, click the Delete button.
- \* Click Delete Rows or Delete Columns.

#### 4.2 Table Formatting

### 4.2.1 Modify column width.

- · Select a column.
- On the Layout tab, in the Table group, click Properties.
- On the Column tab, select the Preferred width box and enter the required width.
- Click the Measure in box arrow to select Centimeters or Percent.

## 4.2.1 Modify row height.

- · Select a row
- On the Layout tab, in the Table group, click Properties.
- On the Row tab, select the Specify height box and enter the required height.
- Click the Row height is box arrow to select At least or Exactly.
- 4.2.2 Modify cell border line style, width, color.

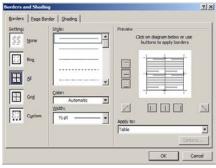

- · Select a cell.
- On the Layout tab, in the Table group, click Properties.
- On the Table tab, click the Borders and Shading button.
- On the Borders tab, select a line style from the Style box.
- · Click the Width box to select a line width.
- $\boldsymbol{\cdot}$  Click the Color box to select a color.
- \* Click OK.
- · Click OK again.

#### Add shading/background color to cells.

- · Select cells.
- · On the Layout tab, in the Table group, click Properties.
- · On the Table tab, click the Borders and Shading
- · On the Shading tab, click the Fill box.
- · Under Theme Colors, click on a color.
- · Click OK.
- · Click OK again.

#### **Graphical Objects** 4.3

#### Insert an object (picture, image, chart, drawn 4.3.1 object) to a specified location in a document.

- · Click on the location to insert image.
- · On the Insert tab, in the Illustrations group, click Picture, Shapes or Chart.
- · Select the object to insert.

#### Select an object. 4.3.2

· Click on the picture, image, chart or drawn obiect.

#### Copy an object within a document, between open documents.

- · Select the object.
- · On the Home tab, in the Clipboard group, click the Copy button.
- · Click in the document or in another open document and click the Paste button.

#### Move an object within a document, between 433 open documents.

- · Select the object.
- · On the Home tab, in the Clipboard group, click the Cut button.
- · Click in the document or in another open document and click the Paste button.

#### Resize an object.

- · Click on the picture, image, chart, or drawn
- · Drag the object's sizing handles to the required size.

## Delete an object.

- . Click on the picture, image, chart, or drawn object.
- · Press the Delete key.

#### **Mail Merge** 5

#### Preparation 5.1

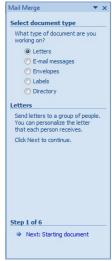

- · On the Mailings tab, in the Start Mail Merge group, click the Start Mail Merge button.
- · Click Step by Step Mail Merge Wizard.
- · Select Letters under Select document type.
- · Click Next: Starting document.
- · Under Select starting document, select Use the current document.
- · Click Next: Select recipients.
- · Under Select Recipients, select Use an existing list.
- Click Browse

- In the Select Data Source dialog box, navigate to and select the file which contains the recipient details.
- · Click Open.
- · The Mail Merge Recipients dialog box opens, displaying the records contained in the data source.
- · Click OK.
- · Click Next: Write your letter.
- · Under Write your letter, click Address block.
- In the Insert Address Block dialog box, click OK to accept the default settings.
- · Click Next: Preview your letters.
- · Under Preview your letters, click the arrows next to the Recipient button to preview the letters.
- · Click Next: Complete the merge.
- Click Edit individual letters.
- · Select All in the Merge to New Document dialog box.
- · Click OK

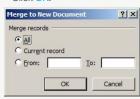

#### Outputs 5.2

- · On the Quick Access Toolbar, click the Save button.
- · The document is saved as Letter1.
- · To print the merged document, open the merged document.
- · Click the Office button.
- · Click Print.

#### 6 **Prepare Outputs**

#### **Setup**

Change document orientation: portrait, landscape. 6.1.1

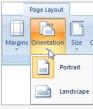

- · On the Page Layout tab, in the Page Setup group, click the Orientation button.
- · Click Portrait or Landscape.

#### Change paper size. 6.1.1

- · On the Page Layout tab, in the Page Setup group, click the Size button.
- · Select a paper size.

# Change margins of entire document: top, bottom, left. right.

- On the Page Layout tab, in the Page Setup group, click the Margins button.
- · Click on Custom Margins.
- · On the Margins tab, enter a top, bottom, left, right margin.

## Recognize good practice in adding new pages:

· Insert a page break rather than using the Return key.

# Insert a page break in a document.

- · Click in the document where the page break should be inserted.
- · On the Insert tab, in the Pages group, click the Page Break button.

#### 6.1.4 Delete a page break in a document.

- · On the Home tab, in the Paragraph group, click the Show/Hide button.
- · In the document, click before the page break code.
- · Press the Delete key.

### Add text in headers.

- · On the Insert tab, in the Header & Footer group, click the Header button.
- · Select a header design.
- · Click in the header area at the top of the page and enter text.

#### Edit text in headers.

· Double click in the header area at the top of the page and edit text.

#### Add text in footers.

- · On the Insert tab, in the Header & Footer group, click the Footer button.
- · Select a footer design.
- · Click in the footer area at the bottom of the page and enter text.

# Edit text in footers.

6.1.5

· Double click in the footer area at the bottom of the page and edit text.

### Add fields in headers, footers: date

- · Click in the header or footer.
- · On the Design tab, in the Insert group, click Date & Time
- · Select a format from the Available formats list.
- · Click OK

#### Add fields in headers, footers: page number information.

- · Double-click the header or footer.
- · On the Insert tab, in the Header & Footer group, click Page Number.
- · Select Current Position.
- · Select a page number design.

#### Add fields in headers, footers; file name,

- · Double-click in the header or footer.
- · On the Design tab, in the Insert group, click Quick Parts and then click the Field button.
- In the Field names list, select FileName and click OK.

# Apply automatic page numbering to a document.

- · On the Insert tab, in the Header & Footer group, click the Page Number button.
- · Select a page number position from the list.
- · Click on a page number design.

## **Check and Print**

#### Spell-check a document and make changes like: 6.2.1 correcting spelling errors, deleting repeated words.

- · On the Review tab, in the Proofing group, click the Spelling & Grammar button.
- · When an incorrect spelling is found, select a correct spelling from the list and click the Change button.
- · When a repeated word is found, click the Delete button.

#### 6.2.2 Add words to a built-in custom dictionary using a spell-checker.

- · On the Review tab, in the Proofing group, click the Spelling & Grammar button.
- · When the spelling checker finds a word it does not recognise, click the Add to Dictionary button.

# Preview a document.

- · Click the Office button.
- · Select Print.
- · Click Print Preview.

# Print a document from an installed printer using output options like: entire document, specific pages, number of copies.

- · Click the Office button.
- · Select Print.
- · Click the Print button.
- $\cdot$  To print the complete document, under Print Range, select All.
- To print specific pages, under Print Range, select Pages and enter specific page numbers and/or page ranges to print.
- $\boldsymbol{\cdot}$  Under Copies, enter the number of copies to print. Click OK.

For more information, visit: www.icdl.org